# FMC(Secure Firewall Management Center)에서 ID 정책 구성

### 목차

소개 사전 요구 사항 요구 사항 사용되는 구성 요소 구성 설정 다음을 확인합니다.

# 소개

이 문서에서는 보안 FMC를 통해 보안 FTD 트래픽에 대한 ID 정책을 구성하고 구축하는 프로세스 에 대해 설명합니다.

# 사전 요구 사항

#### 1. FMC에 이미 구성된 영역

2. ID 소스가 이미 구성되었습니다. ISE, ISE-PIC

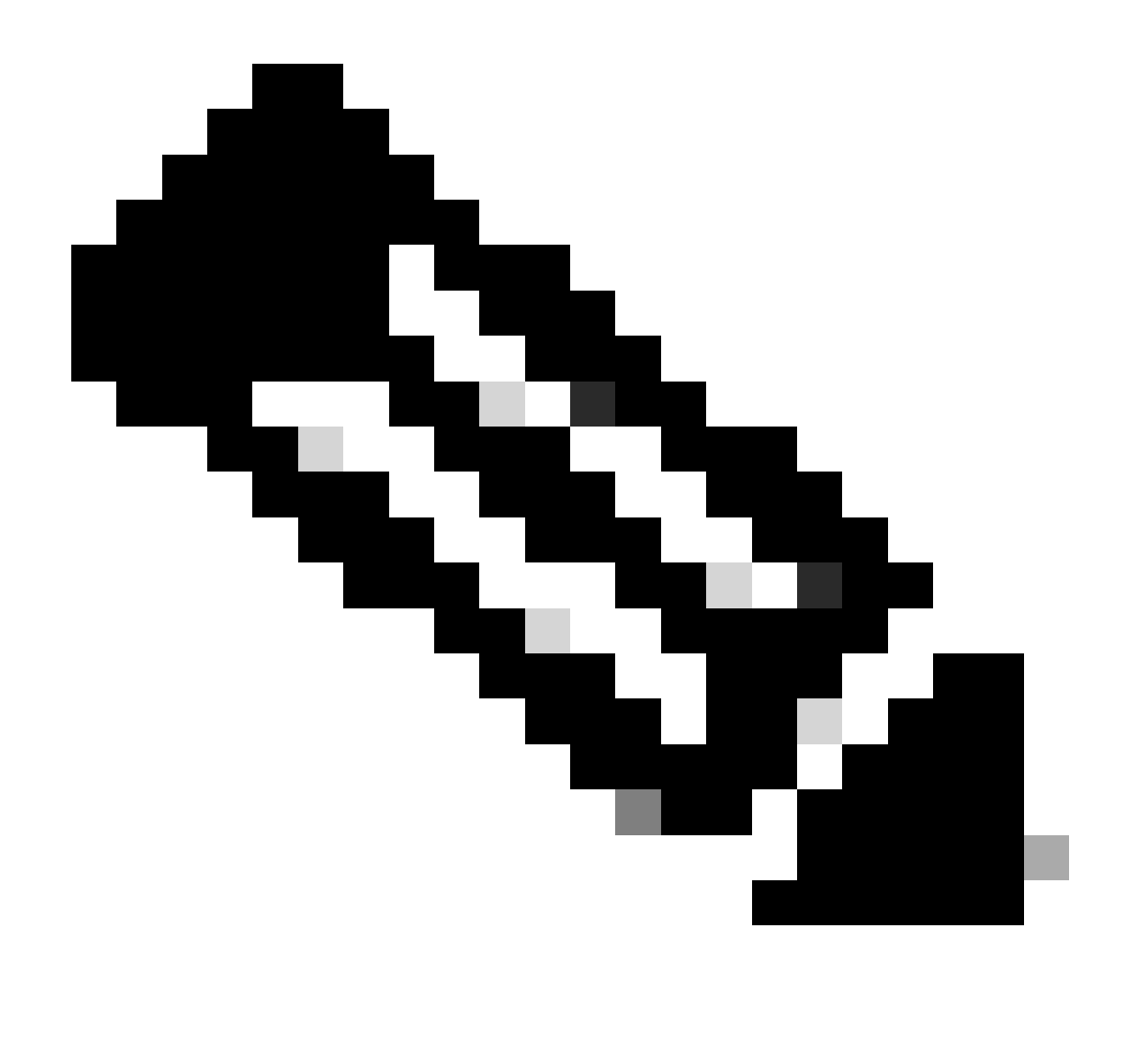

참고: ISE 및 Realm 컨피그레이션 지침은 이 문서의 범위에 포함되지 않습니다.

요구 사항

Cisco에서는 다음 주제에 대해 숙지할 것을 권장합니다.

- FMC(Secure Firewall Management Center)
- FTD(Secure Firewall Thread Defence)
- Cisco ISE(Identity Services Engine)
- LDAP/AD 서버
- 인증 방법
- 1. 수동 인증: ISE와 같은 외부 ID 사용자 소스 사용
- 2. 활성 인증: 관리되는 디바이스를 인증 소스로 사용(종속 포털 또는 원격 vpn 액세스)
- 3. 인증 없음

### 사용되는 구성 요소

- Secure Firewall Management Center for VMWare v7.2.5
- Cisco Secure Firewall Threat Defense for VMWare v7.2.4
- Active Directory 서버
- Cisco ISE(Identity Services Engine) v3.2 패치 4
- 수동 인증 방법

이 문서의 정보는 특정 랩 환경의 디바이스를 토대로 작성되었습니다. 이 문서에 사용된 모든 디바 이스는 초기화된(기본) 컨피그레이션으로 시작되었습니다. 현재 네트워크가 작동 중인 경우 모든 명령의 잠재적인 영향을 미리 숙지하시기 바랍니다.

## 구성

#### 설정

1단계.FMC GUI에서 Policies(정책) > Access Control(액세스 제어) > Identity(ID)로 이동합니다

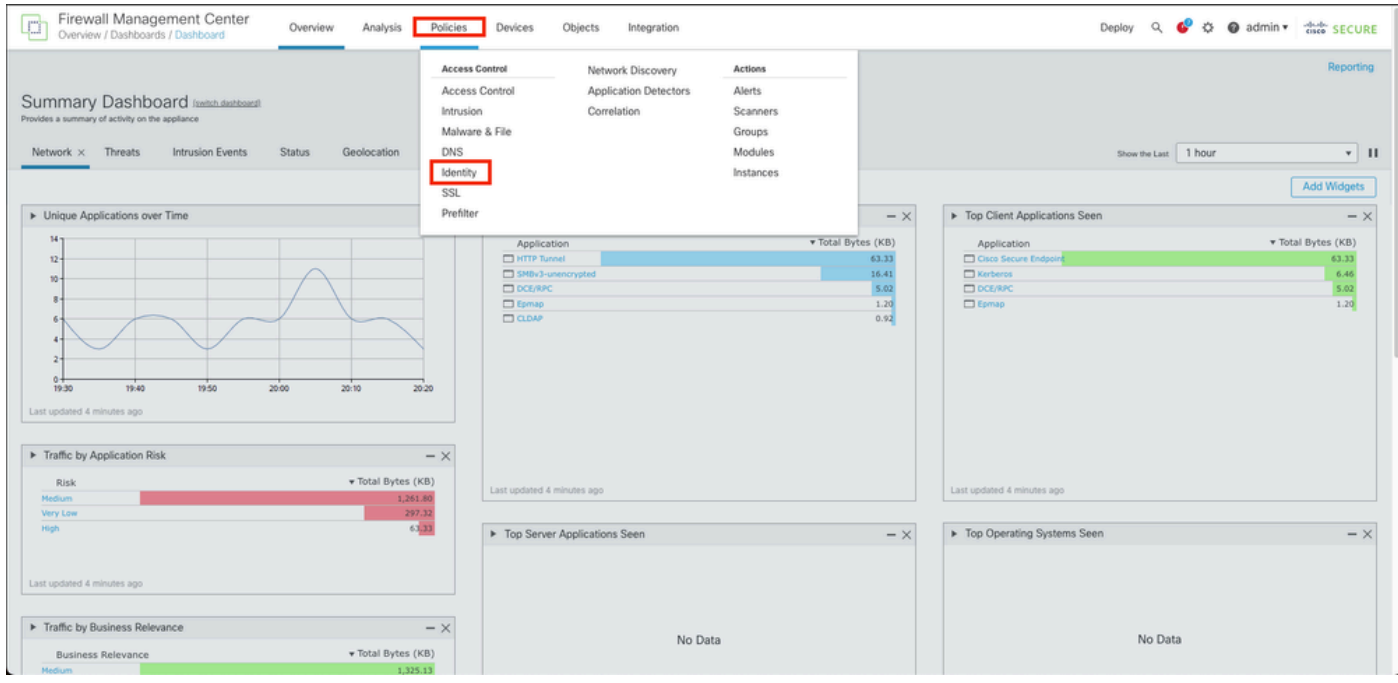

2단계. New Policy(새 정책)를 클릭합니다.

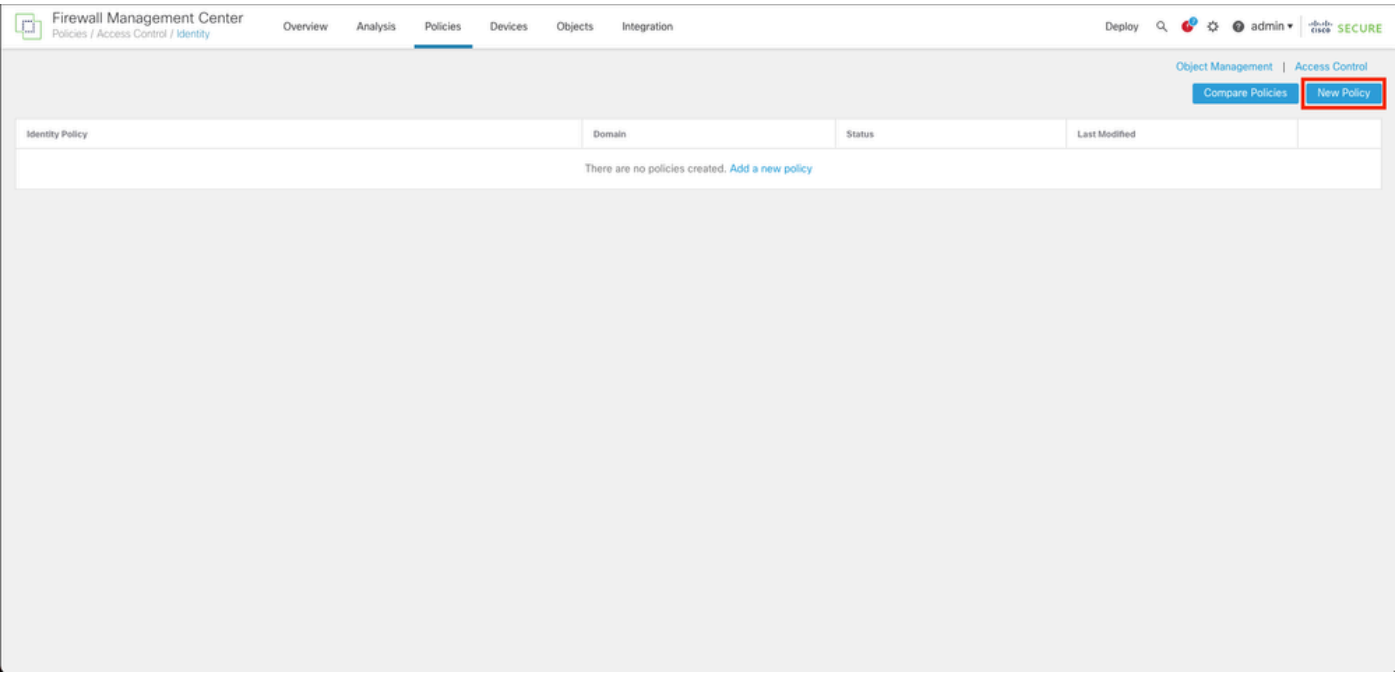

#### 3단계. 새 ID 정책에 이름 및 설명을 할당한 다음 Save를 클릭합니다.

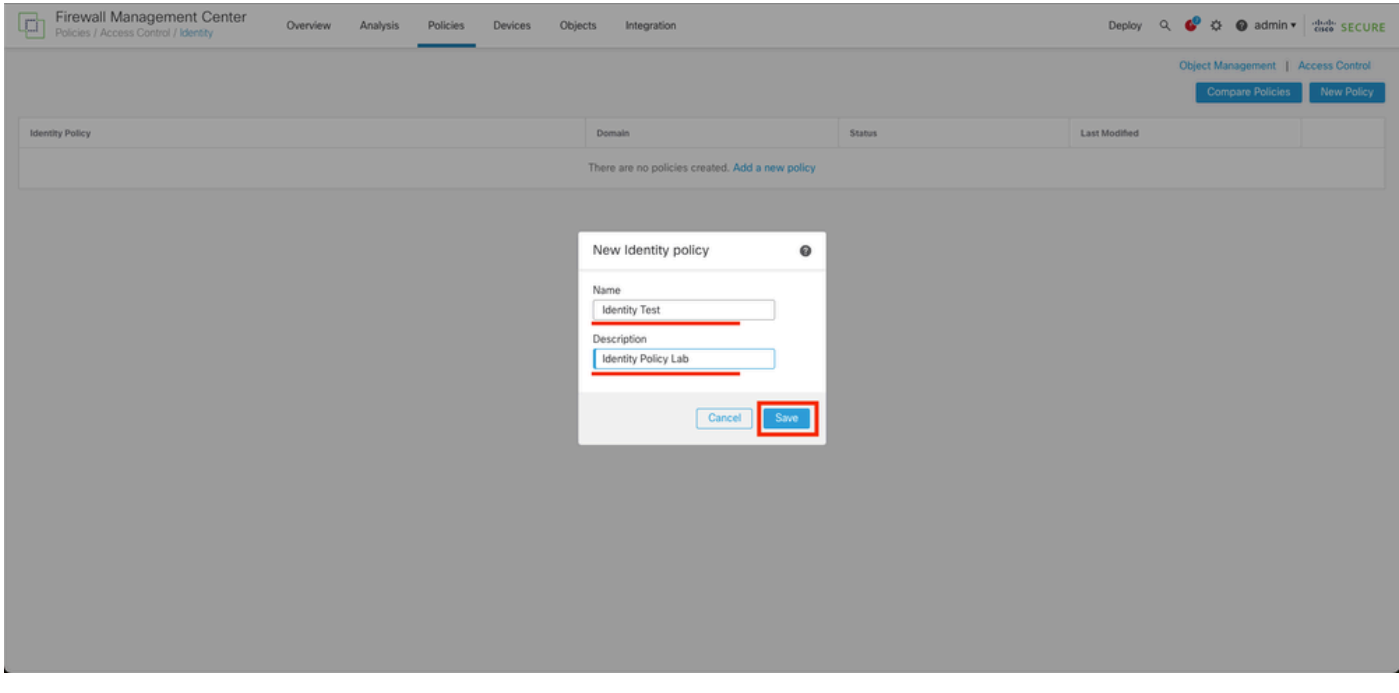

4단계. + Add Rule(규칙 추가) 아이콘을 클릭합니다.

- 1. 새 규칙에 이름을 할당합니다.
- name(이름) 필드에서 authentication method(인증 방법)를 선택하고 : Passive 2. Authentication(수동 인증)을 선택합니다.
- 3. 화면 오른쪽에서 Realm & Settings(영역 및 설정)를 선택합니다.

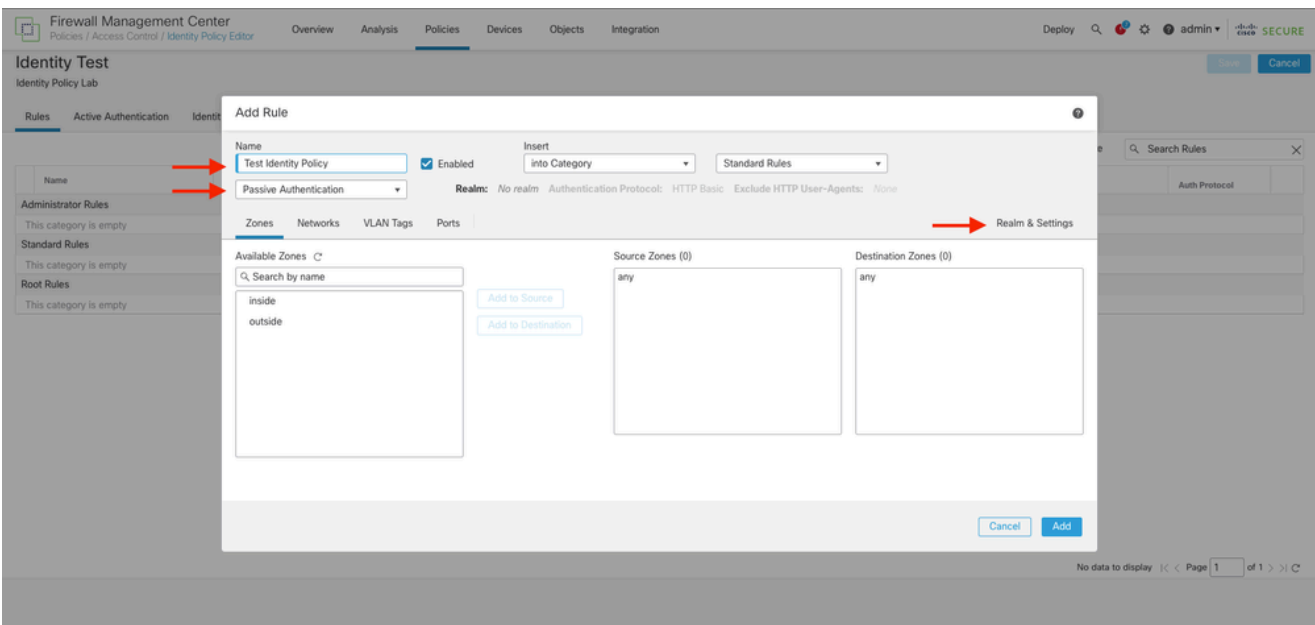

4. 드롭다운 메뉴에서 영역을 선택합니다.

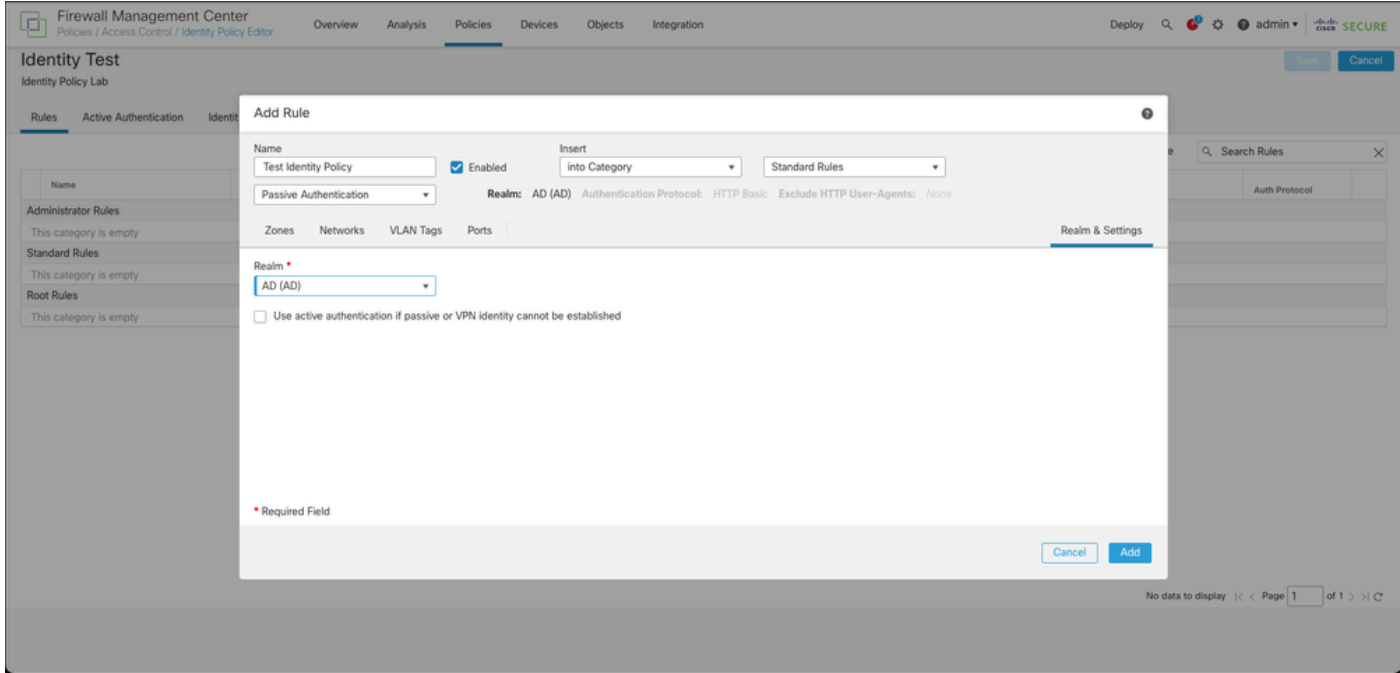

5. 화면 왼쪽의 Zones(영역)를 클릭합니다.

6. Available Zones 메뉴에서 사용자를 탐지하는 데 필요한 트래픽 경로에 따라 소스 및 목적지 영역 을 할당합니다. 영역을 추가하려면 영역의 이름을 클릭한 다음 Add to Source(소스에 추가) 또는 Add to Destination(대상에 추가)의 경우에 따라 선택합니다.

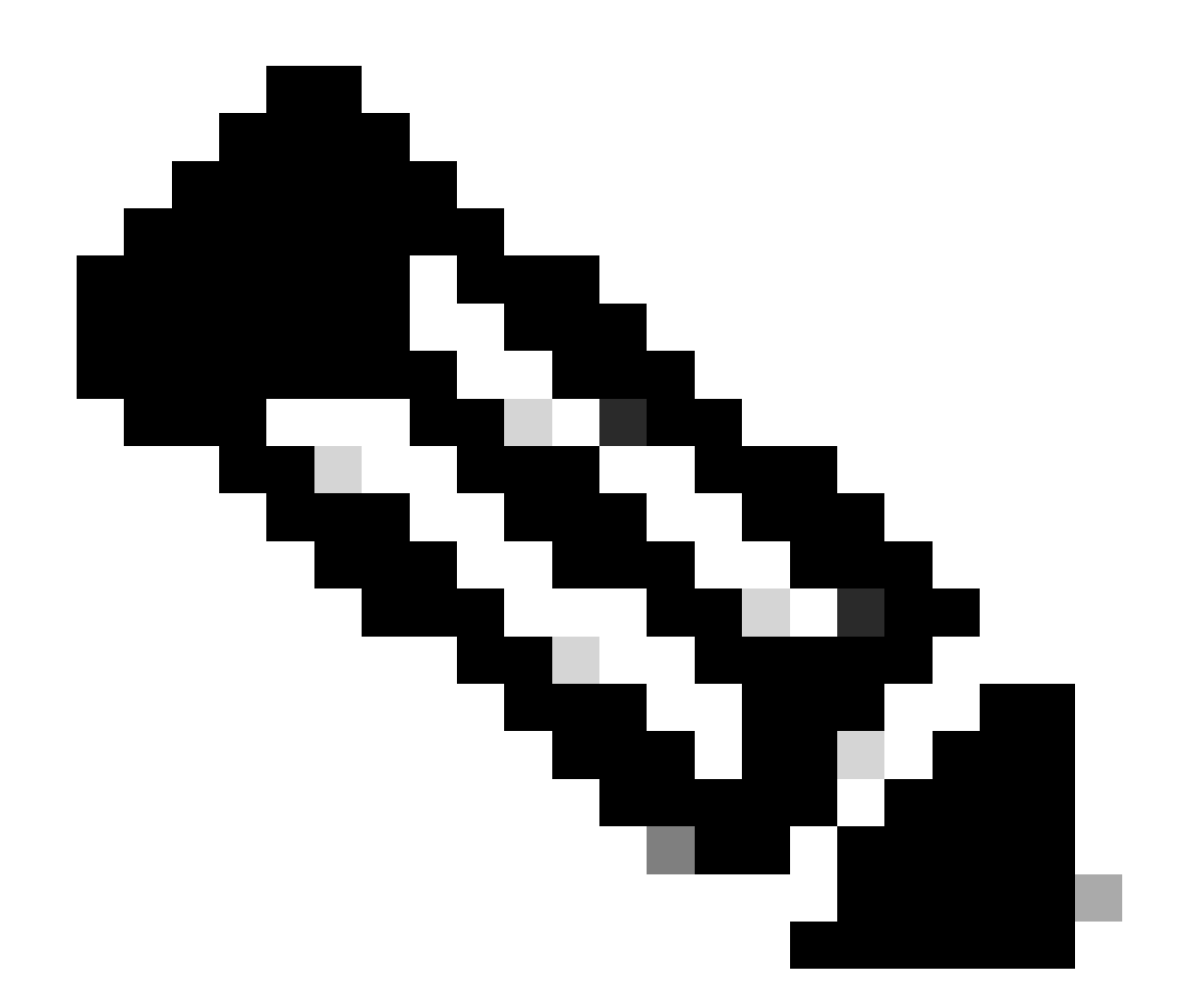

참고: 이 문서에서는 사용자 탐지가 내부 영역에서 오는 트래픽에 대해서만 적용되고 외부 영역으로 전달됩니다.

7. 추가 및 저장을 선택합니다.

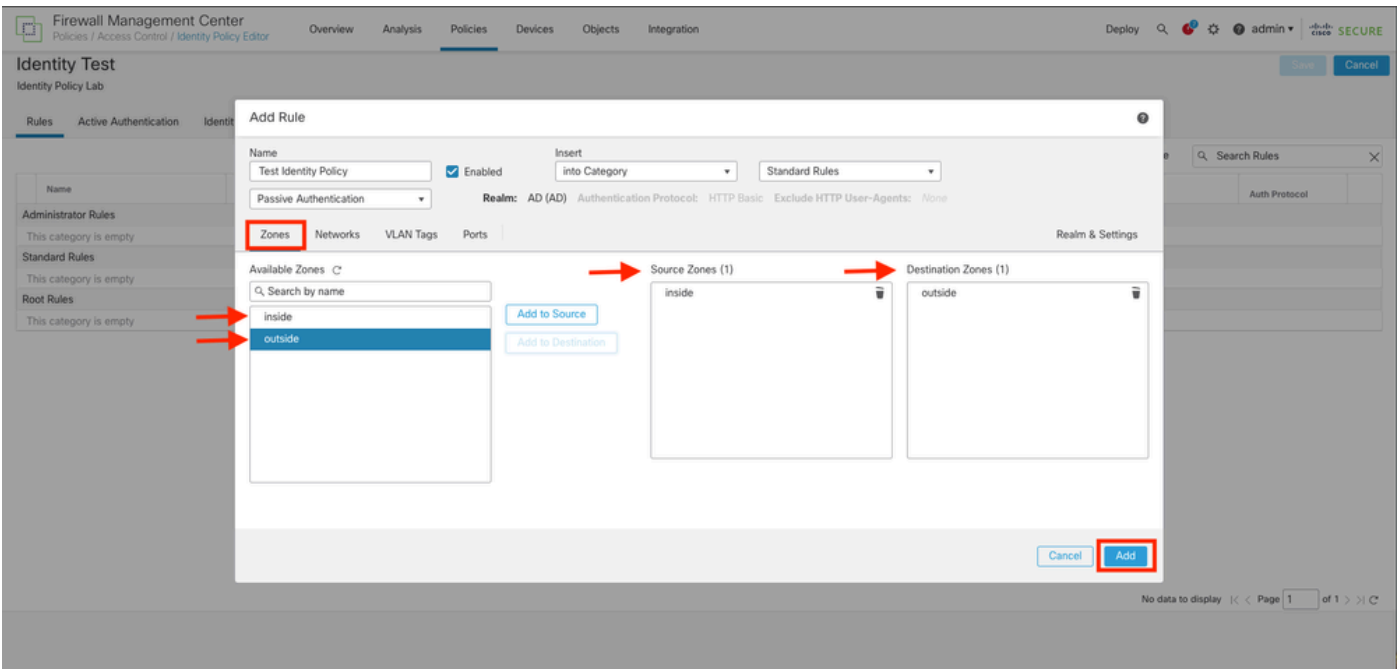

#### 5단계. 새 규칙이 ID 정책에 있는지 확인하고 Save(저장)를 클릭합니다.

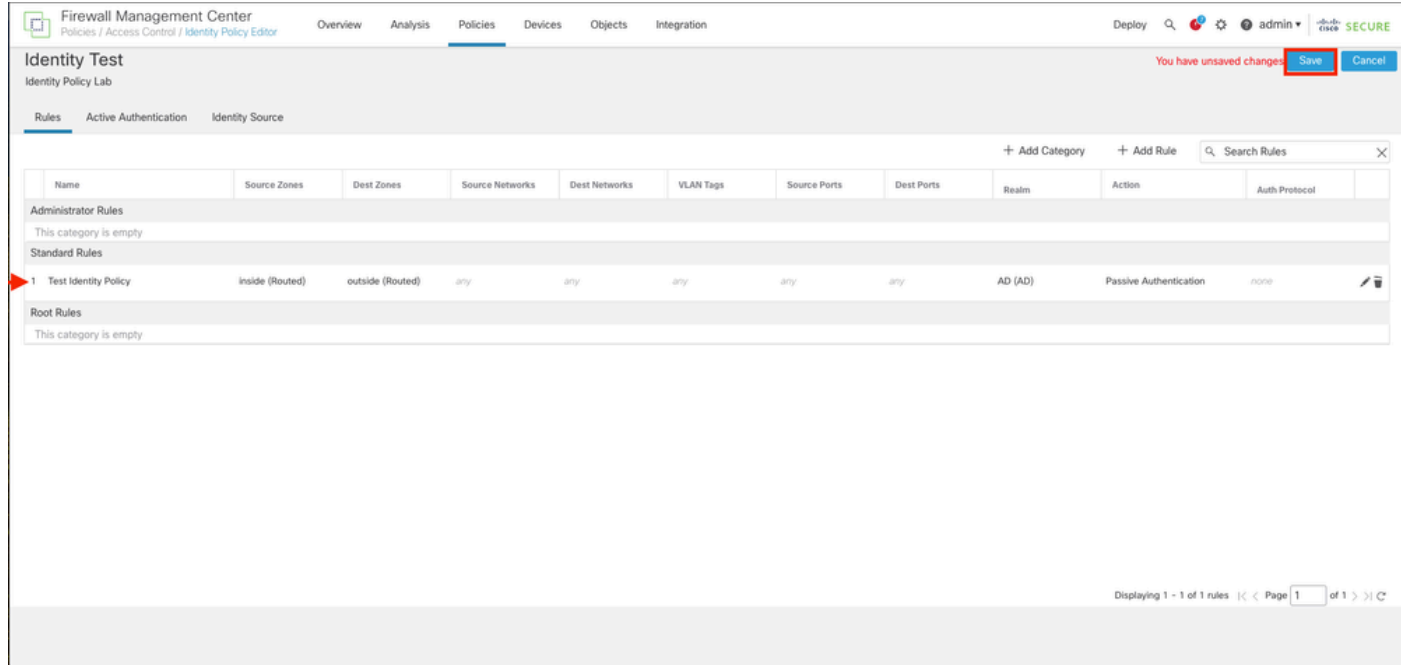

6단계. Policies(정책) > Access Control(액세스 제어)로 이동합니다

7단계. 사용자 트래픽을 처리하는 방화벽에 구축할 액세스 제어 정책을 식별하고 정책을 수정하려 면 연필 아이콘을 클릭합니다.

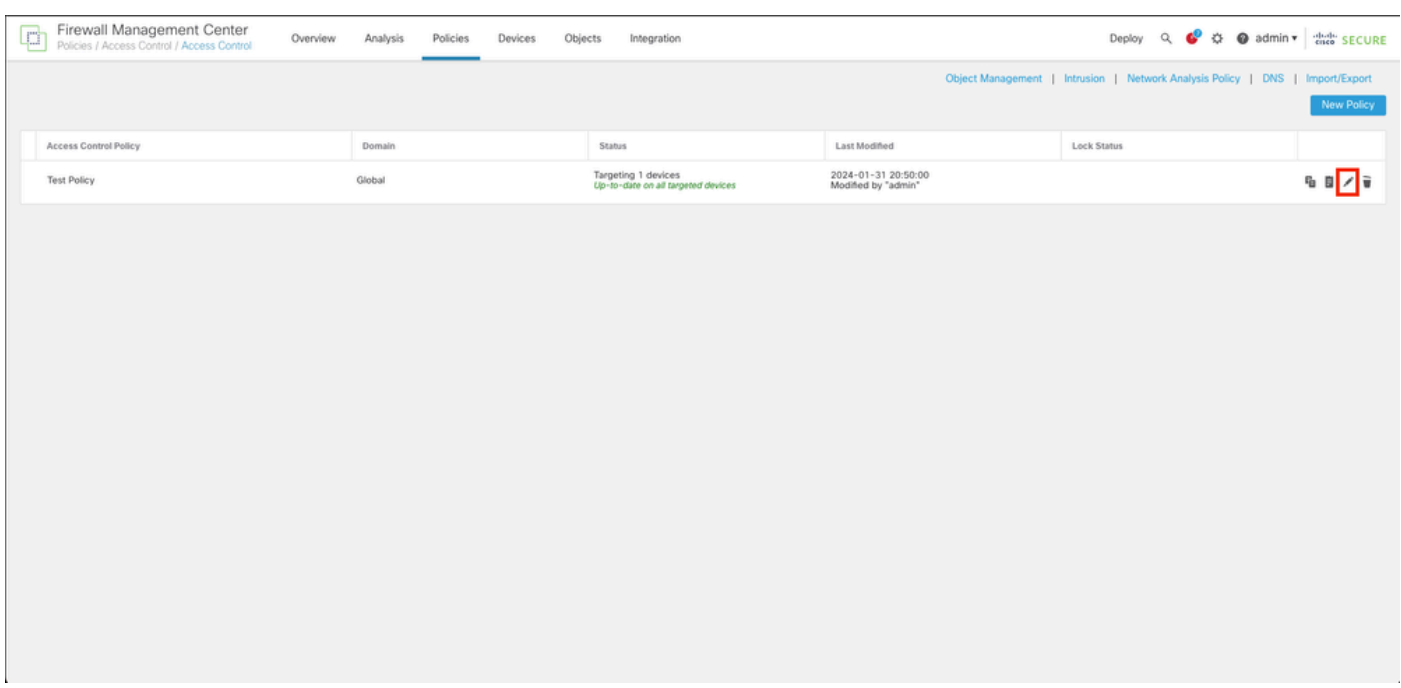

### 6단계. ID 정책 필드에서 None(없음)을 클릭합니다.

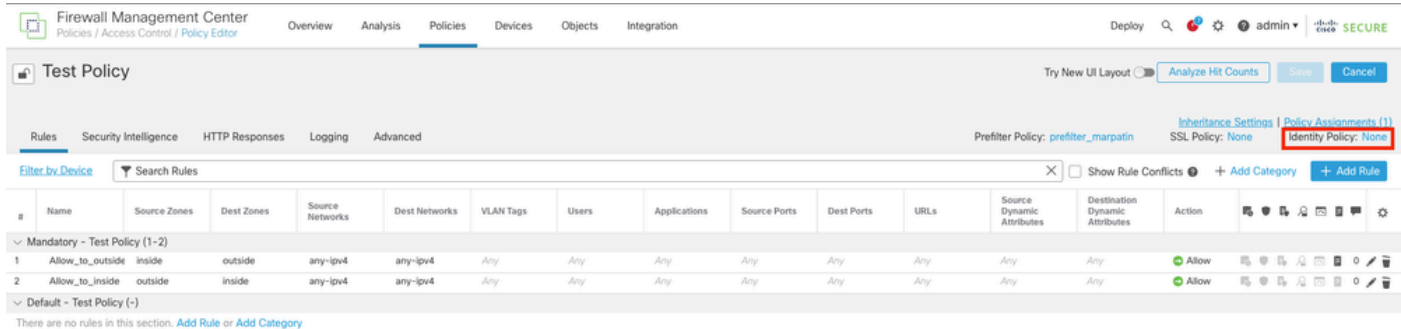

Default Action

Access Control:Block all traffic  $\qquad \qquad$   $\bullet$   $\qquad$   $\qquad$   $\qquad$  $\text{Displying 1 - 2 of 2 rules } \hspace{.2cm} |\zeta \hspace{.1cm} \zeta \hspace{.1cm} \rangle \hspace{.2cm} \text{Page} \hspace{.05cm} \fbox{]} \hspace{.2cm} \text{of} \hspace{.2cm} 1 \hspace{.2cm} \big\rangle \hspace{.2cm} \text{of} \hspace{.2cm} \sum \hspace{.2cm} \fbox{Rules per page:} \hspace{.2cm} \fbox{100} \hspace{5cm} \textcolor{red}{\star} \hspace{5cm} \bigg| \hspace{5cm} \textcolor{red}{\star} \hspace{5cm} \bigg|$ 

7단계. 드롭다운 메뉴에서 이전에 3단계에서 생성한 정책을 선택한 다음 확인을 클릭하여 컨피그레 이션을 완료합니다.

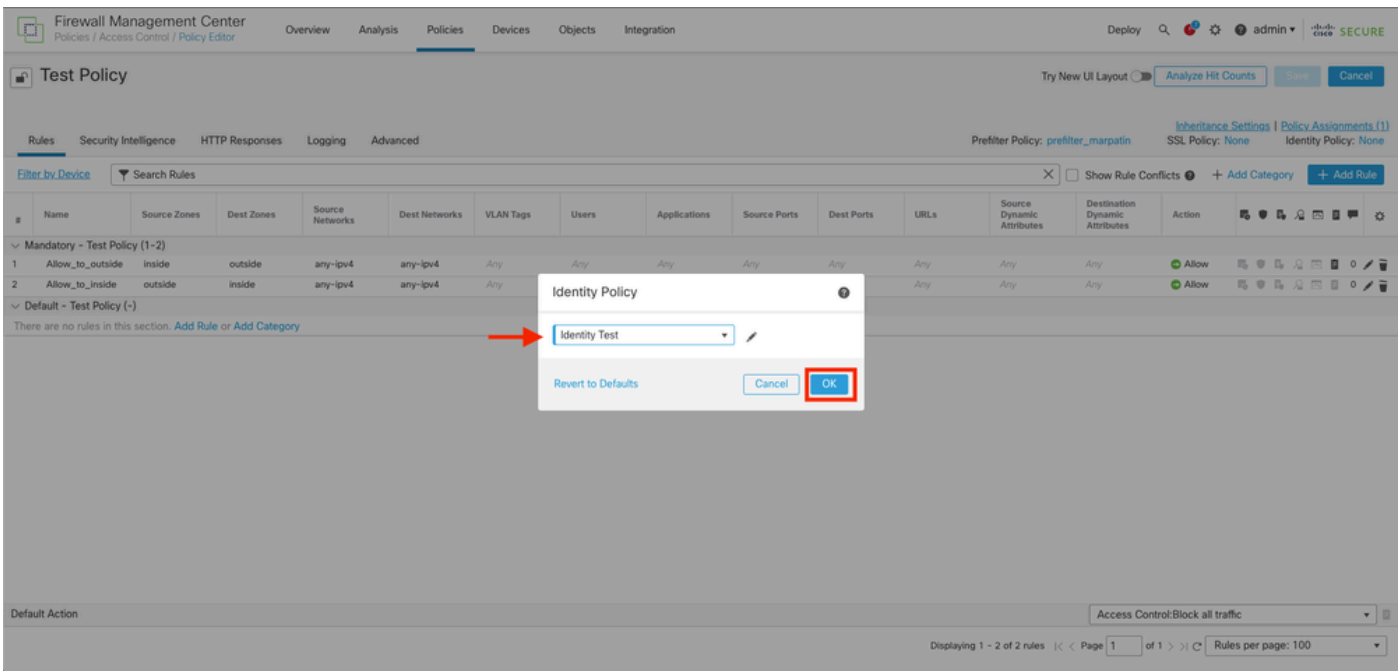

8단계. 컨피그레이션을 저장하고 FTD에 구축합니다.

# 다음을 확인합니다.

#### 1. FMC GUI에서 Analysis > Users: Active Sessions로 이동합니다

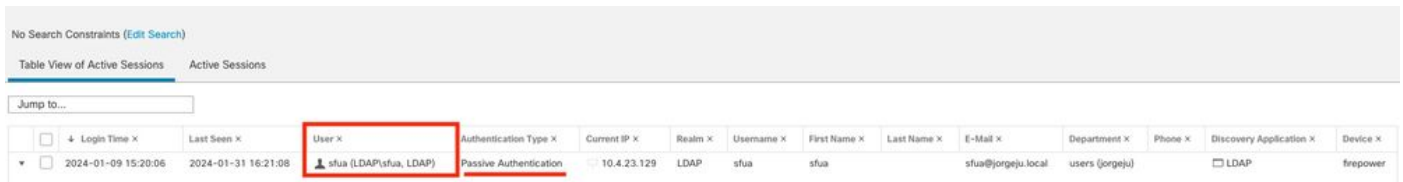

#### 3. Analysis(분석) > Connection(연결) > Events(이벤트)에서 검증: 연결 이벤트의 테이블 보기

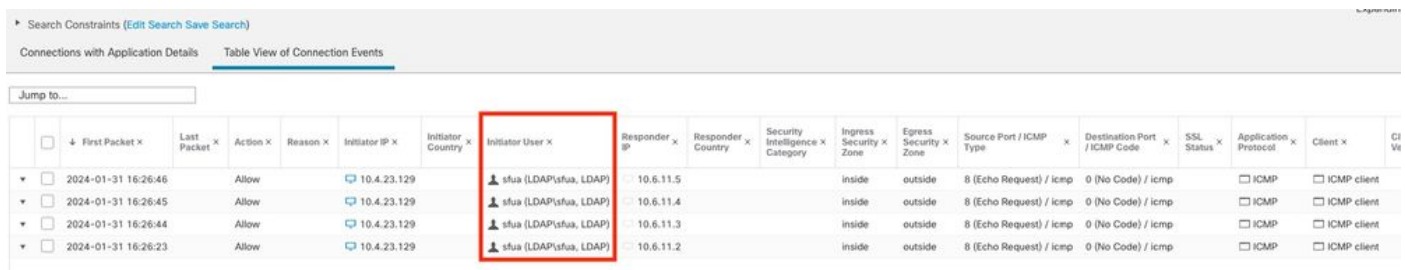

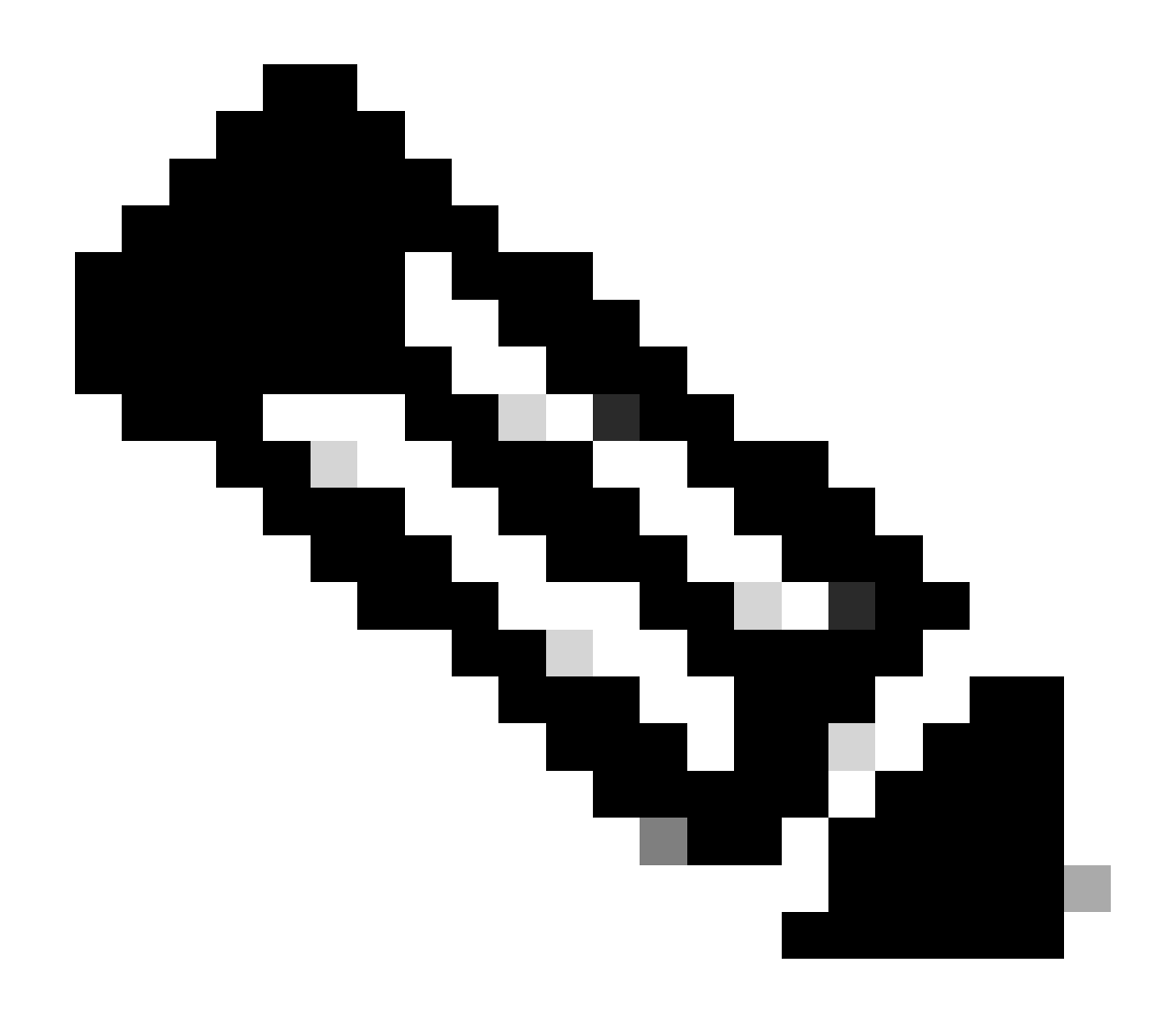

참고: ID 정책 및 액세스 제어 정책의 트래픽 기준과 일치하는 사용자는 User 필드에 사용 자 이름이 표시됩니다.

이 번역에 관하여

Cisco는 전 세계 사용자에게 다양한 언어로 지원 콘텐츠를 제공하기 위해 기계 번역 기술과 수작업 번역을 병행하여 이 문서를 번역했습니다. 아무리 품질이 높은 기계 번역이라도 전문 번역가의 번 역 결과물만큼 정확하지는 않습니다. Cisco Systems, Inc.는 이 같은 번역에 대해 어떠한 책임도 지지 않으며 항상 원본 영문 문서(링크 제공됨)를 참조할 것을 권장합니다.